## Procédure de configuration de l'authentification à multiples facteurs sur votre téléphone cellulaire

## Table des matières

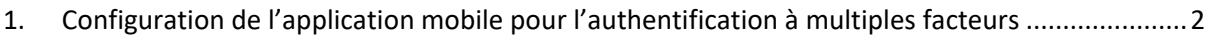

2. Configurer un nouvel appareil – en cas de changement [de téléphone..........................................6](#page-5-0)

- <span id="page-1-0"></span>1. Configuration de l'application mobile pour l'authentification à multiples facteurs
- 1.
- Lors de la première connexion à votre compte Office 365, vous devriez voir cet écran, appuyer sur suivant :

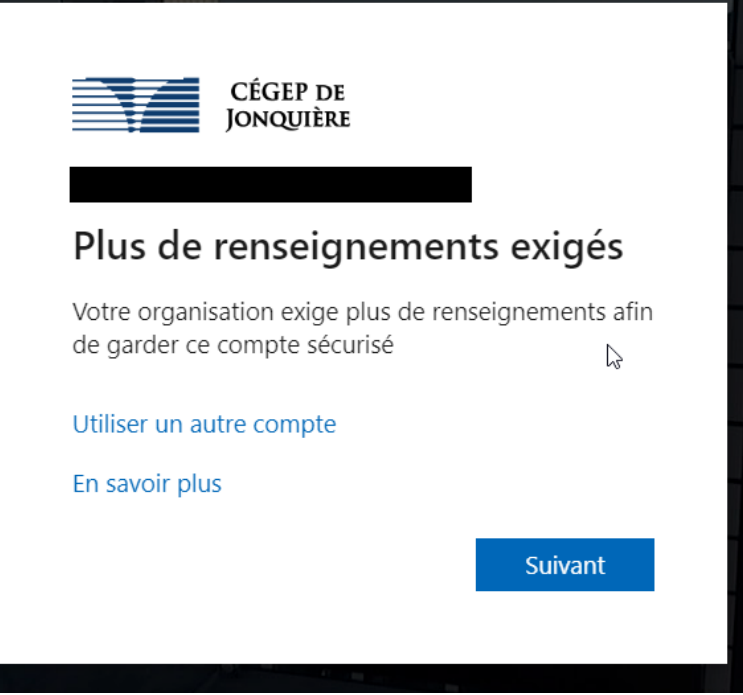

- Le cas échéant, copier et coller cette URL dans votre navigateur WEB : [https://mysignins.microsoft.com/security-info.](https://mysignins.microsoft.com/security-info) Vous serez redirigé vers une page nommée « Informations de sécurité », sur cette page, veuillez cliquer sur « Ajouter une méthode » et choisir « Application d'authentification »
- 2. Ensuite, on vous proposera « d'obtenir l'application », vous pouvez appuyer sur suivant et télécharger l'application sur le magasin d'application de votre téléphone cellulaire (voir étape #5)

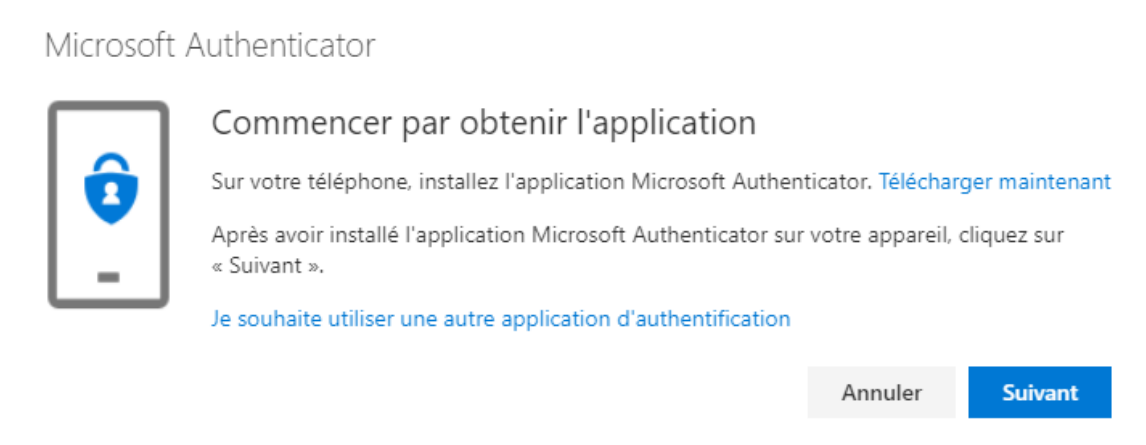

- 3. À cette étape, sur votre cellulaire, accéder au magasin d'applications :
	- Pour les téléphones Android : accéder à Google Play
	- Pour les « iPhone » : accéder au AppStore

Télécharger l'application nommée « Microsoft Authenticator »

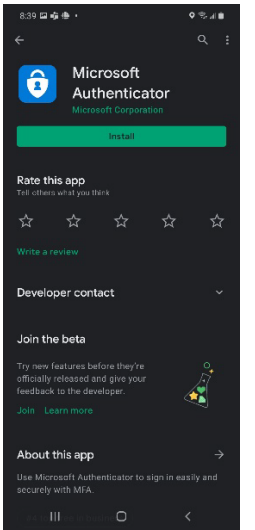

4. Sur votre ordinateur, on vous demandera de configurer votre compte avec « Microsoft Authenticator », appuyer sur « Suivant » :

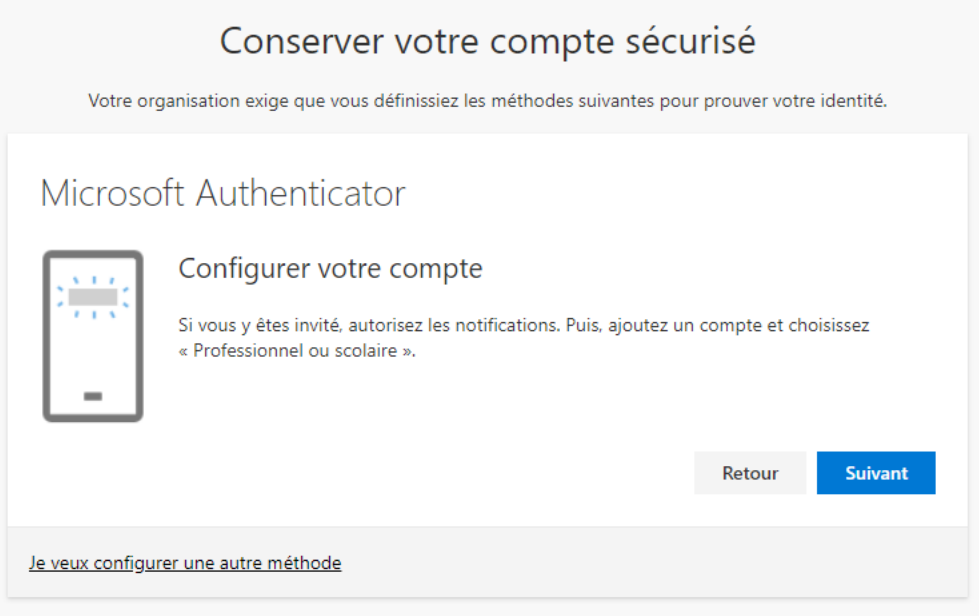

## 5. À cette étape, un code QR apparaitra à l'écran :

Microsoft Authenticator

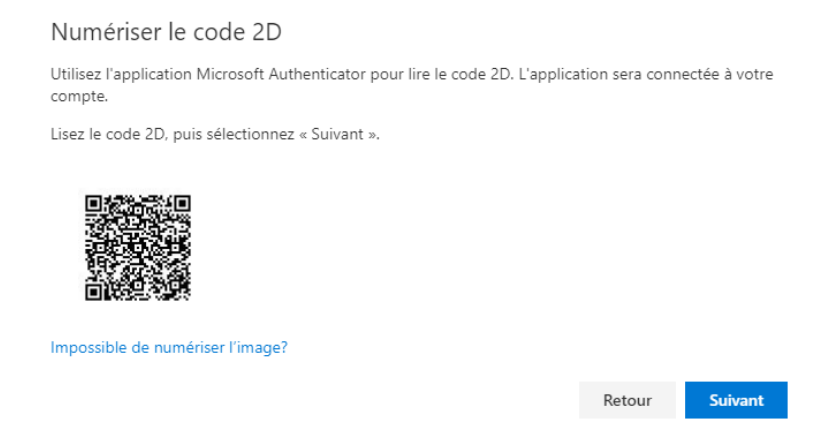

6. Sur votre téléphone, ouvrir l'application « Microsoft Authenticator », accepter les conditions d'utilisation, on vous proposera deux options, choisir « Scanner code QR »

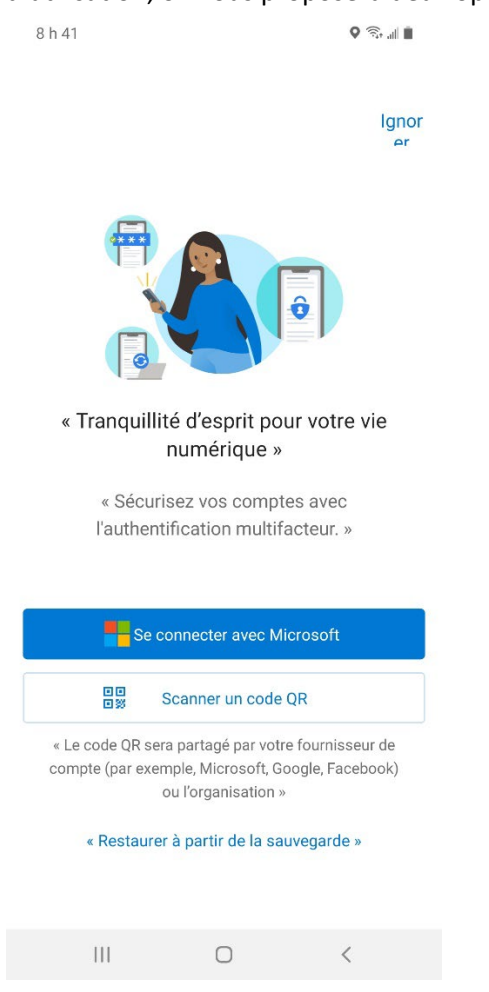

7. L'appareil photo s'ouvrira automatiquement sur votre téléphone, un objectif en forme de carré vous permettra de scanner le code QR s'affichant sur l'écran de votre ordinateur. Une fois la numérisation complétée, appuyer sur « Terminer » dans l'application mobile

8. Sur votre ordinateur, appuyer sur « Suivant », on vous demandera d'approuver la demande de connexion sur votre appareil mobile :

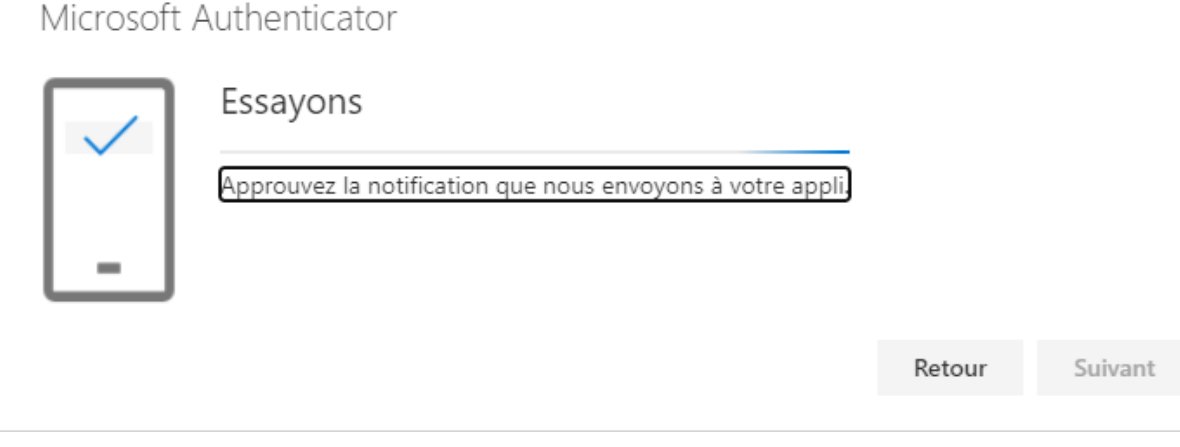

- 9. Sur votre cellulaire, approuver la demande de connexion, suite à l'approbation, il est possible que l'application Microsoft Authenticator vous demande l'une des informations suivantes :
	- Le PIN de votre cellulaire
	- Votre empreinte digitale
- 10. Une fois la demande d'approbation approuvée sur votre cellulaire, une icône vous avisant que la notification a été approuvée devrait apparaitre sur votre ordinateur, appuyer sur « Suivant » et puis sur « Terminé »

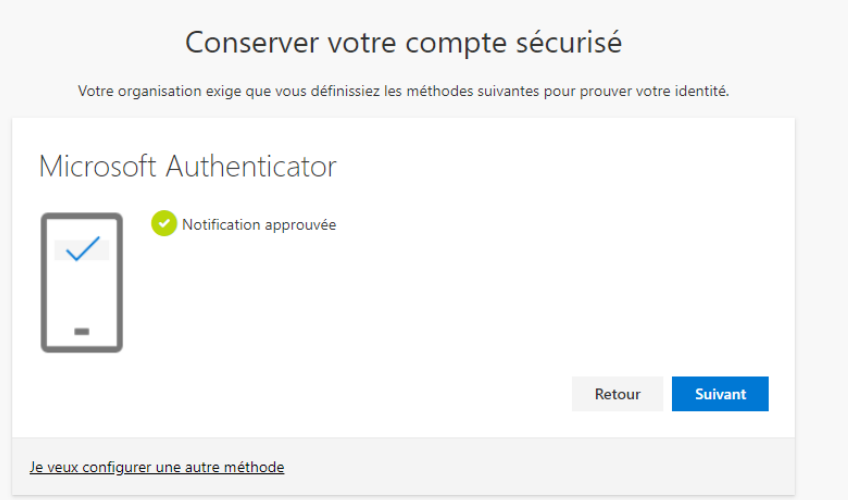

11. Finalement, vous devriez voir apparaitre « Microsoft Authenticator » dans la liste. Une notification sera envoyée sur cette application lorsque vous tenterez de vous connecter à un nouveau périphérique à l'extérieur du Cégep.

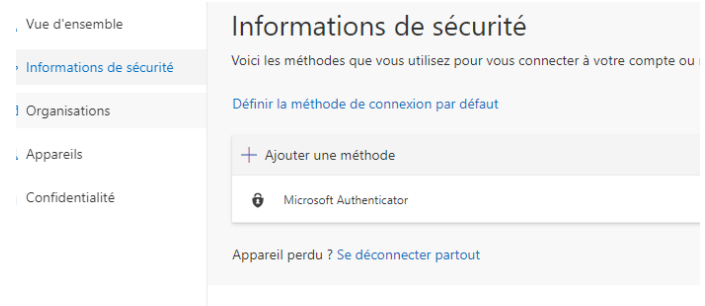

- <span id="page-5-0"></span>2. Configurer un nouvel appareil – en cas de changement de téléphone
- 1. Se connecter à Outlook sur le Web [: https://outlook.office.com/](https://outlook.office.com/)
- 2. Dans la barre de navigation, en haut à droite, cliquer sur les initiales du profil et appuyer sur « Afficher le compte »

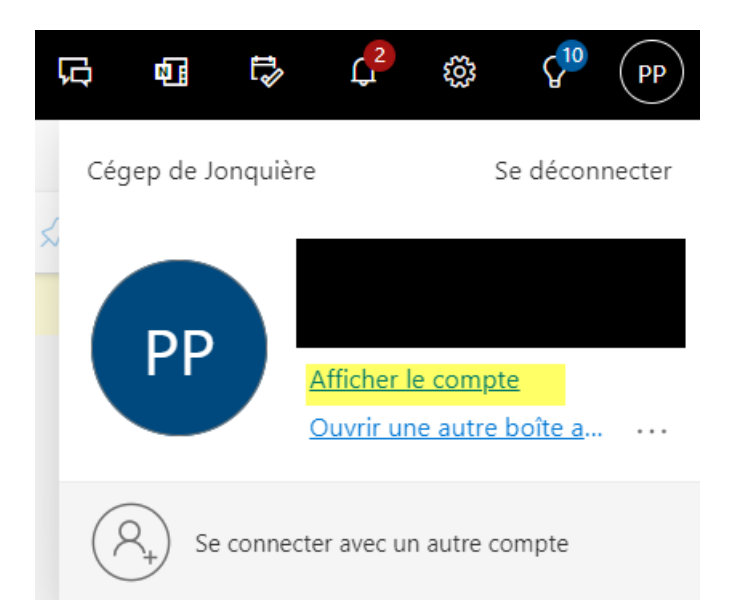

3. Dans le menu de gauche, appuyer sur « Informations de sécurité » et appuyer sur ajouter une méthode :

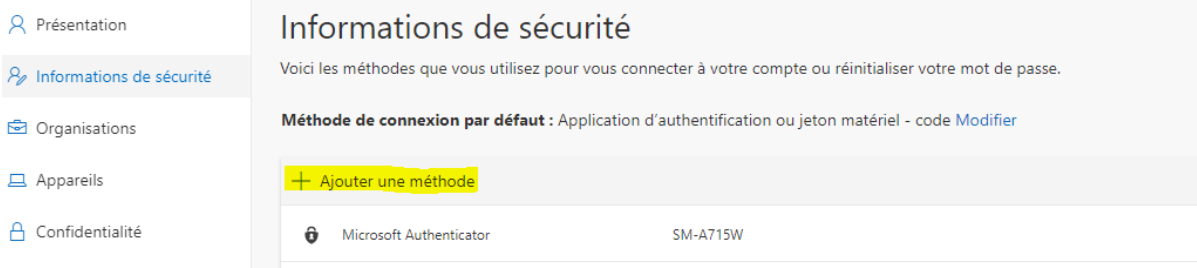

4. Dans la liste déroulante, choisir « Application d'authentification » et configurer l'application sur votre nouveau téléphone, au besoin, se référer à la procédure à la section #1, plus haut, dans le présent document

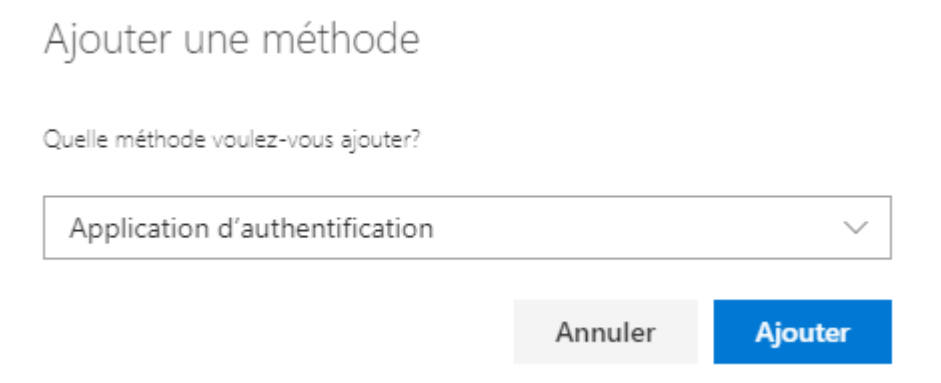

5. En cas de changement de téléphone cellulaire, supprimer votre ancien téléphone comme méthode de connexion :

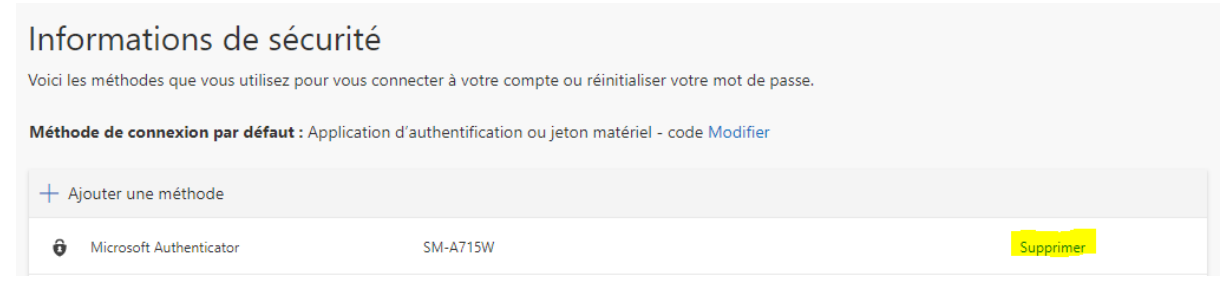